# Datamine

### **1. Introduction**

Datamine was born in the 2000s with the need to easily and quickly consult informations related to the structure of a SQL Server database and to be able to easily query the data of a table and linked tables.

Datamine was set up gradually, according to the needs expressed by questions of development and administration. The writing of Datamine being done on personal time was rather carried out in spurts, more than by large phases of implementation.

Datamine is of course not intended to replace Microsoft SQL Server Management Studio

The first versions of Datamine were written for SQL Server 2000. Today the minimum supported version is SQL Server 2008R2 and Datamine has been tested with all versions up to SQL Server 2019

### **2. Purposes**

There are several purposes for writing Datamine:

- Display a more complete database tree than in SSMS, for example the following information is provided directly in the tree:
	- o Number of rows in tables
	- o Number of columns for tables, views, etc.
	- o Rows size
	- o Dependencies for each object
- Interface based on free windows
- Simplification of table data consultation: a table can be opened in a QBE window, filters can be added, data windows can be opened for linked tables with automatic refresh according to the line displayed in the first window
- Simplify the search in the structure information: it is for example possible to search for a column name to know in which tables, views, triggers, stored procedures, etc. is used this column
- Automate the search for anomalies by running a set of controls to find out what is wrong or should alert on a database (examples: unverified elements, indexes covered by other indexes)

- Allow easy consultation of all database objects with all their characteristics (examples: list of tables with the space occupied, list of indexes with their fragmentation rates, list of stored procedures with their source code, etc.)

### **3. Main window and icon bar**

Datamine can be launched directly or with the option ('/Systray') which iconizes the application directly in the notification area near the time

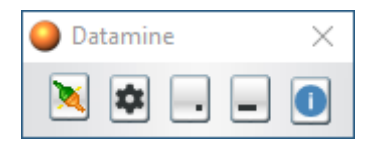

Here is the meaning of the different buttons:

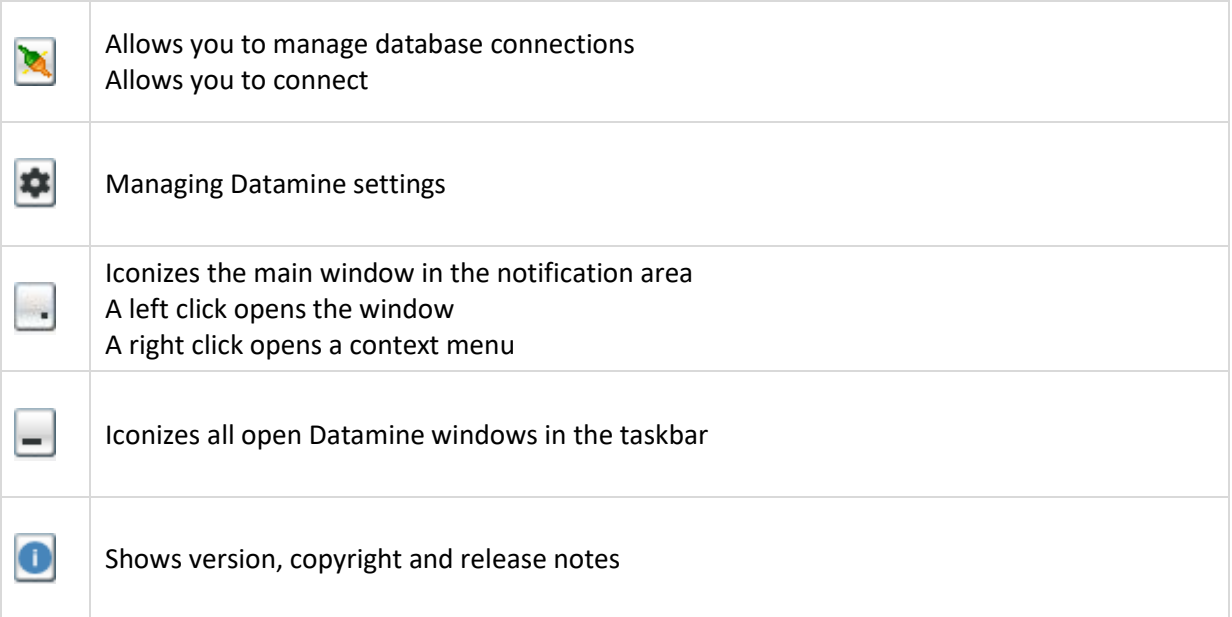

### **4. Parameters**

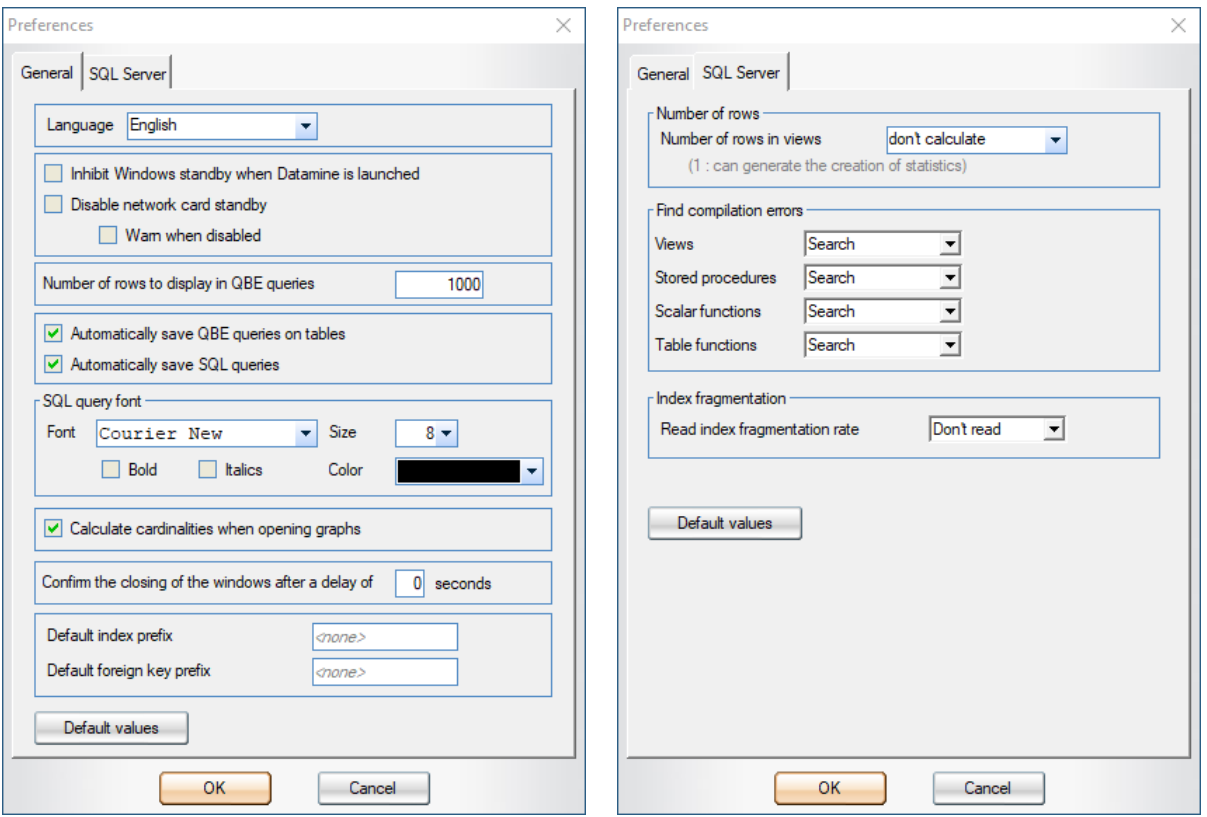

The language selection allows you to choose between French and English

Disabling the standby of network cards will only be effective if the user is an administrator of his machine

Calculating the number of rows in views can generate statistics due to the execution of a 'select count(\*)' and is therefore not necessarily desired

The number of rows in the tables is always calculated if the user has the 'view database state' right and uses sys.dm\_db\_partition\_stats and there is no side effect

The search for compilation errors can significantly increase the loading of the structure of a database depending on the number of elements to be checked and it may be interesting to deactivate these checks

Reading the index fragmentation rate is not enabled by default, i.e. this calculation is not made when loading the database structure; but the fragmentation of the indexes can be read later, once connected to the database.

### **5. Connecting to a database**

Connections  $\Box$  $\times$ Opened connections  $\blacktriangle$ Add Portable Asus Asus 2017 Developer (Windows) Parameters AdventureWorks2017 **Duplicate** Connections Dossier test Delete Portable Asus Master 2008R2 (Windows) Asus (Windows) Connect Asus 2008R2 (test) Disconnect Asus 2008R2 (Windows) Asus 2014 Developer (Windows) **Databases** Asus 2017 Developer (sa) Asus 2017 Developer (test) Go to Asus 2017 Developer (Windows Export Close **Import** 

Here is an example of the contents of the connection management window

The 'Open connections' section displays the connections already open and allows you to switch to the window containing the database tree structure. If Datamine is iconized in the notification area, the contextual menu also allows you to switch directly to an open connection

The 'Connections' section displays all the configured connections. These can be sorted into folders. A connection is defined either at the level of a SQL Server or at the level of a database of a server. If it is a server, you will have to choose the database to reach when opening the connection

#### Here is the connection settings window:

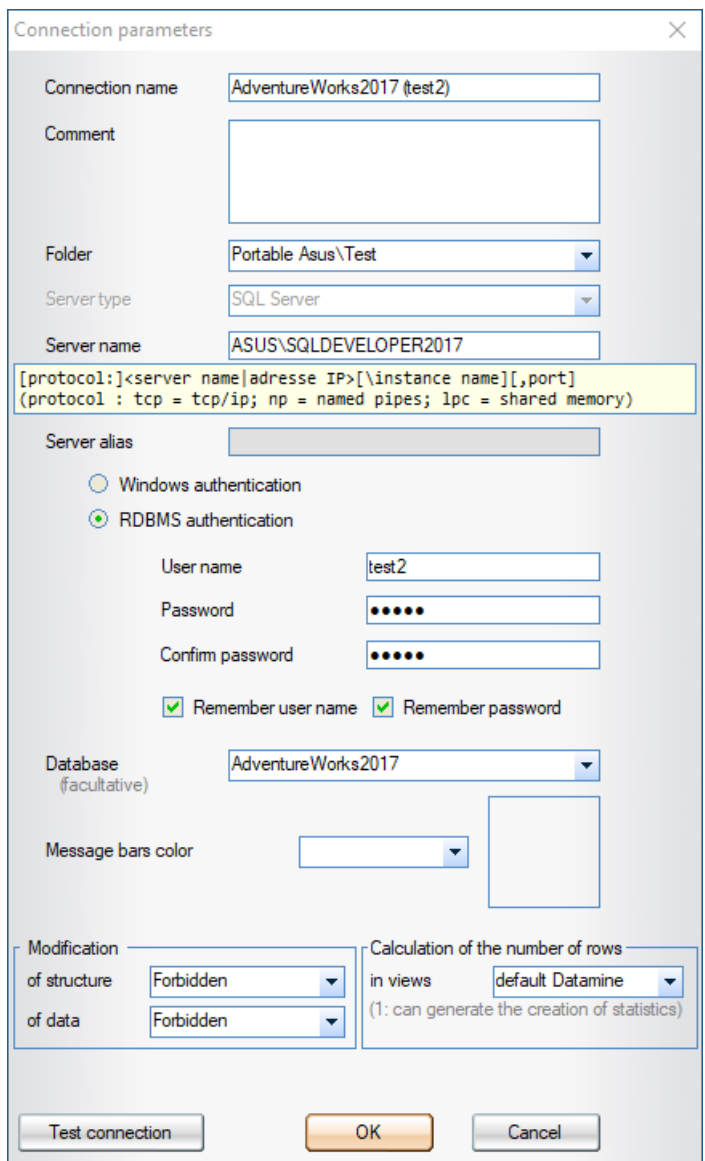

The 'Connection name' is the name displayed in the connection management window. It also appears in all open windows related to this connection

The 'Folder' allows you to indicate in which folder to classify the connection. Each sub-folder level must be separated by a  $\gamma$ 

The 'Server type' must be SQL Server. Datamine was designed to be multi-DBMS, but adding a new system is not on the agenda

The 'Server Name' indicates which server to reach. The possible syntaxes are indicated in the help area

The 'Server alias' field is read-only. It contains the value returned by @@ServerName and is filled in if the value is different from 'Server Name'

The name of the database is optional, if it is not filled in, it is a connection setting to a server that is made and the database to be reached must be chosen when opening a connection

The message bar color is optional; if it is specified, all the message bars of the windows linked to the connection will have this color. A classic use is to use the colors according to the type of environment (red = Production, orange = Recipe, green = Development)

### **6. Main database window**

Here is an example of the main database window

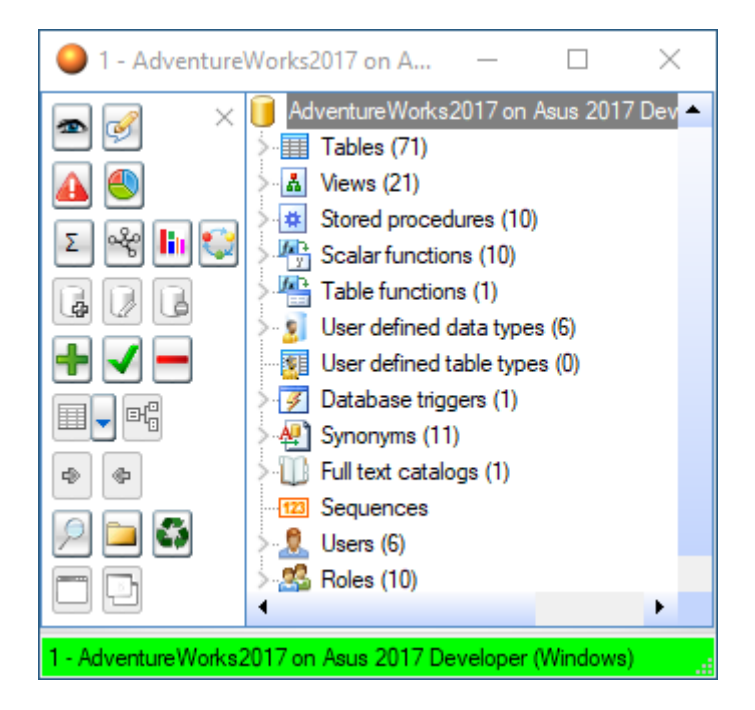

On the left are all the usable commands and on the right the tree structure. The commands panel can be hidden by clicking on the closing cross at the top right of the panel

#### Here are several views of a database tree

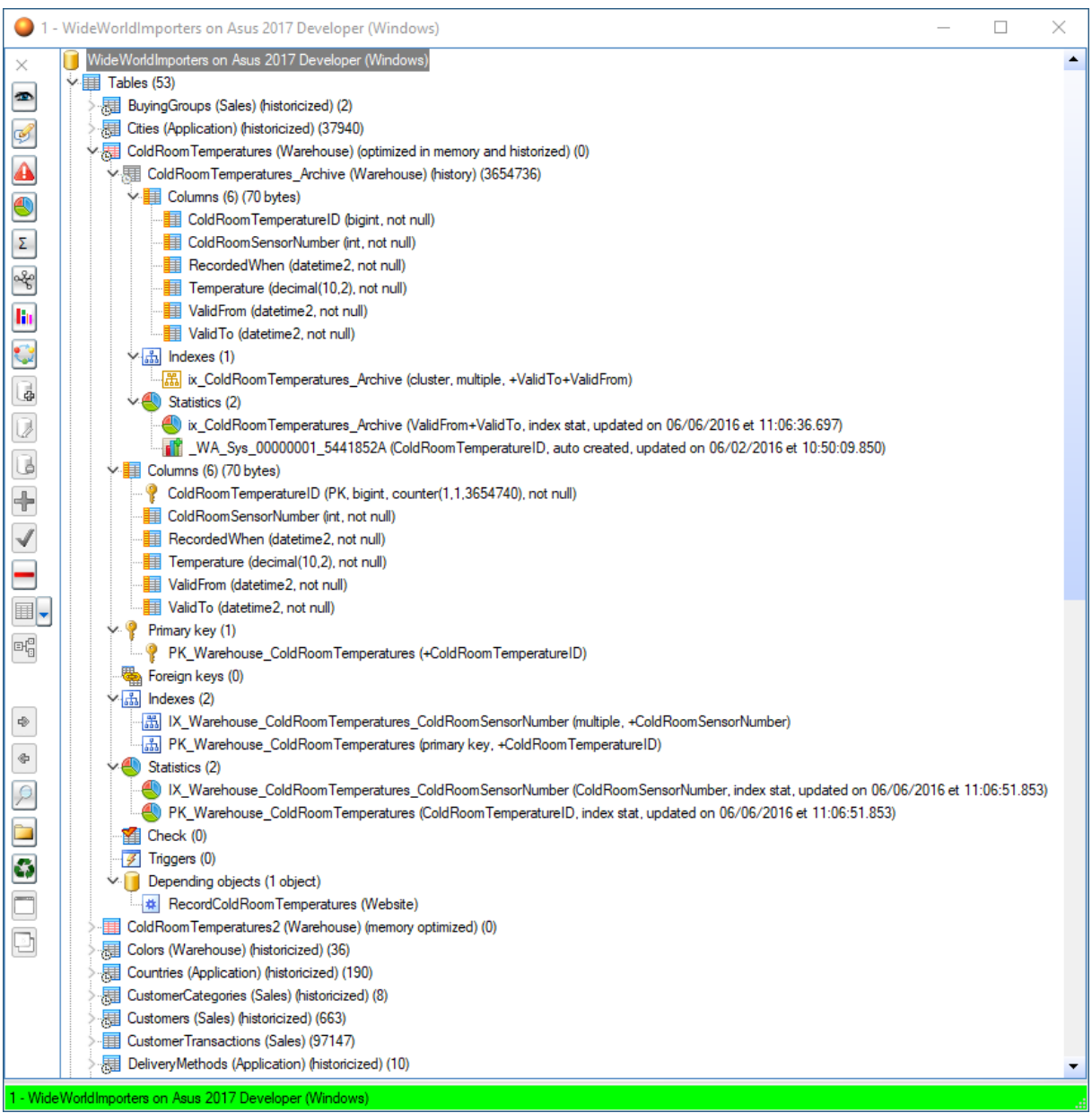

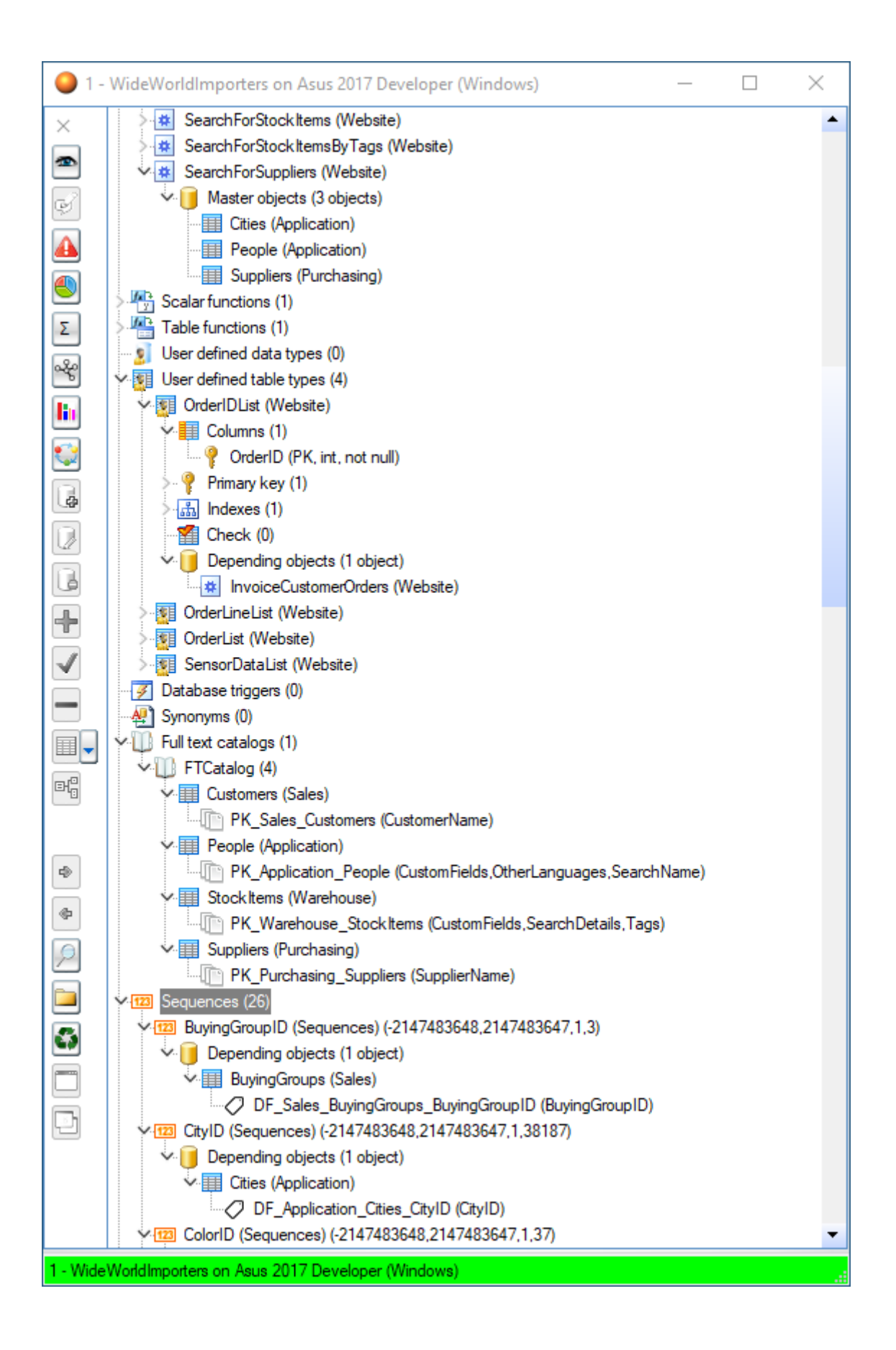

## **7. Commands of the main window of a database**

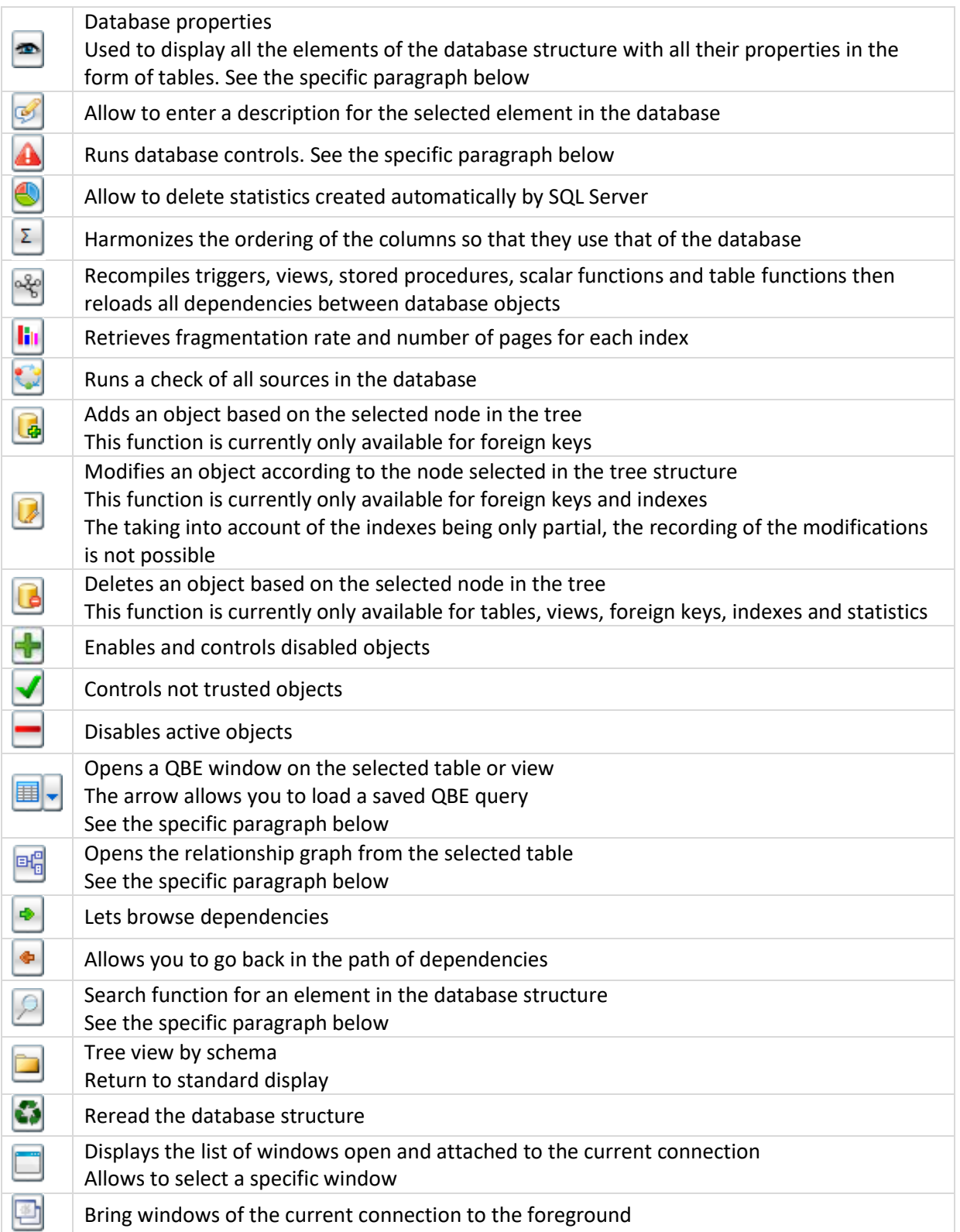

### **8. Database properties**

The database properties window allows you to display all the objects of the database structure with all their properties in the form of tables

There is a first tab with general database information (server version, database size, options, etc.) then a tab for each type of object with sub-tables when relevant (for example in the Tables tab, there are, among other things, Columns and Foreign Keys sub-tables)

Many functions are available in the displayed tables; for example, it is possible to search by clicking on the magnifying glass in the title of the columns, to make a filter by right-clicking on the same magnifying glass, to select the columns displayed by clicking on the icon above the elevator, to export the data in Excel, etc.

A frequent use is to position yourself on the Columns tab, which displays all the columns of the database and to use the search or filter functions to find out where a column is used

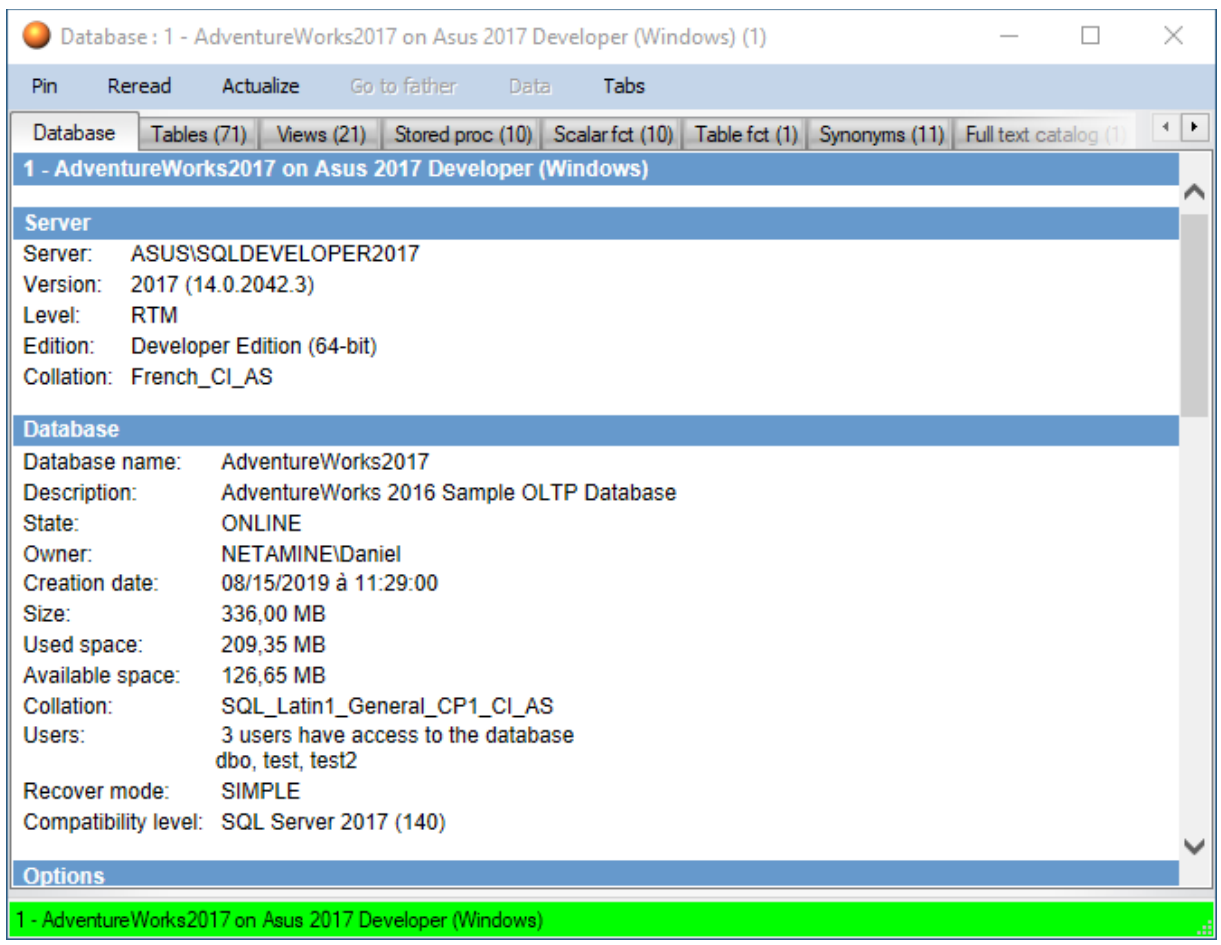

Here are some screenshots of database properties:

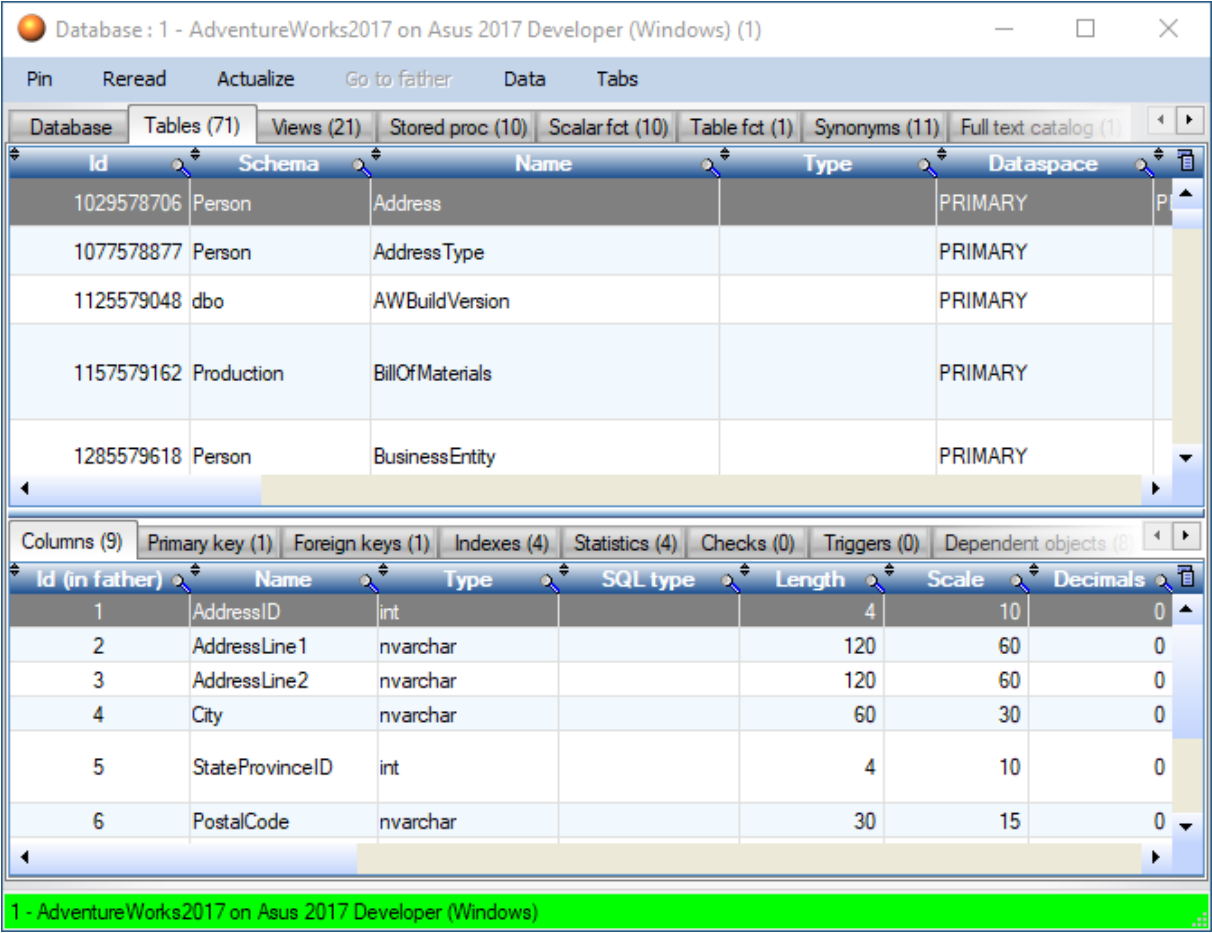

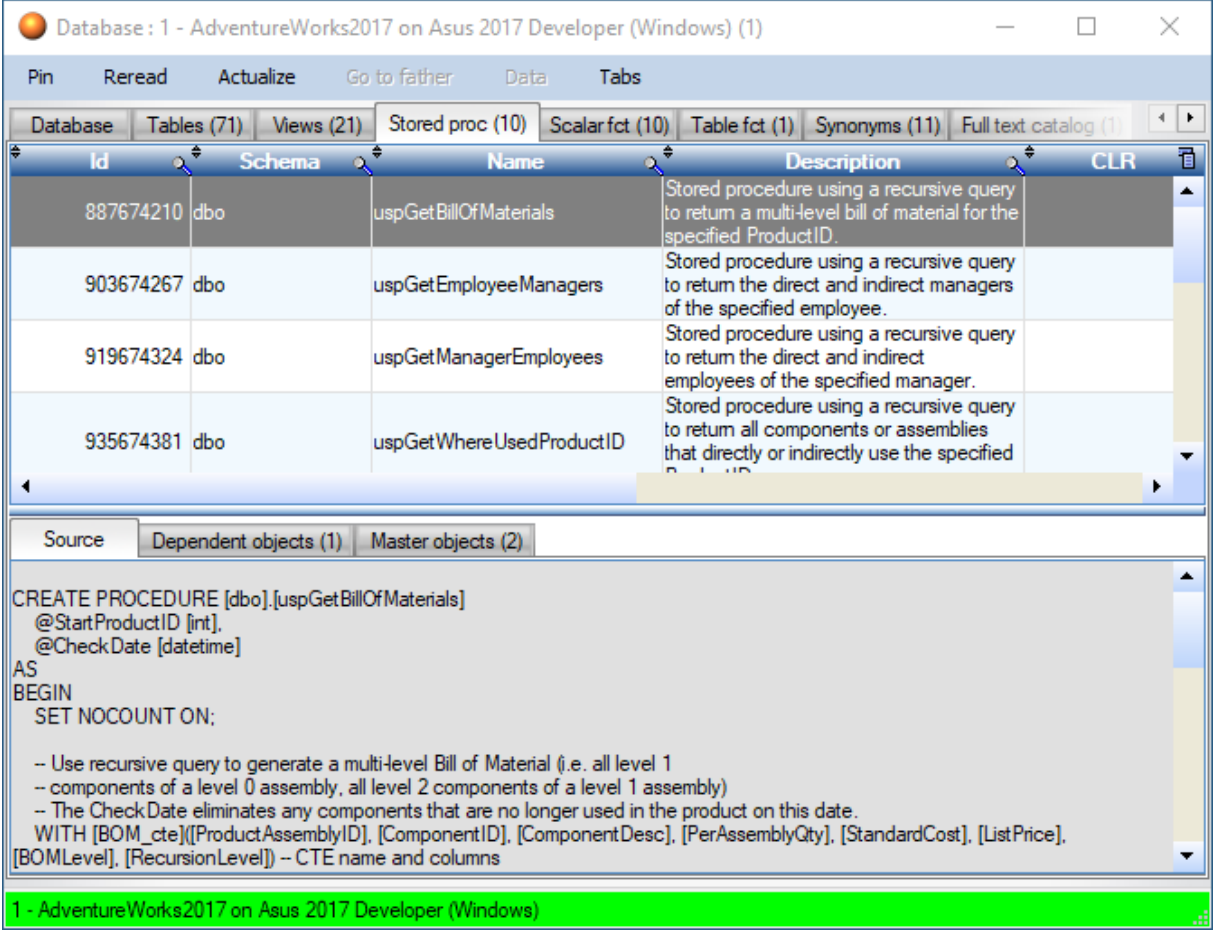

### **9. Search**

The search function allows you to search for a term in one or more elements of the database, in the name, the properties (description, formula of a calculated column, etc.) and the source code

A double click on a line go to the element in the tree structure

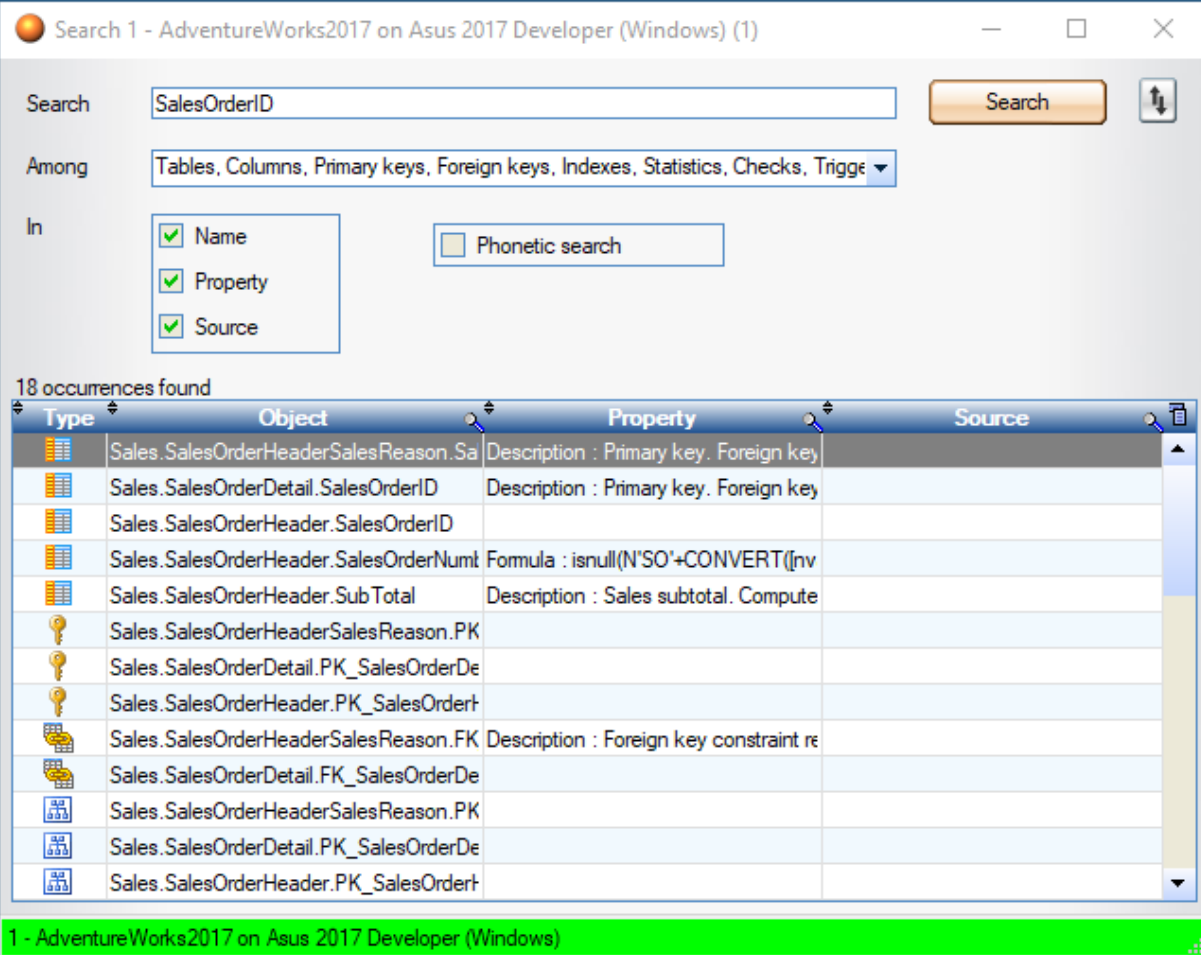

Here is an example search:

### **10. Graphs**

The graph display function allows you to open the graph of the relations of the selected table. The main table is placed in the center, the master tables are on the left and the dependent tables on the right

The goal is not to make a complete schema of the database, but to understand the relationships from a given table

A lot of informations are available via tooltips and context menus

The cardinalities are calculated when the graphs are opened or on demand, depending on the settings of Datamine. They are those found in the database.

Here is an example of a graph:

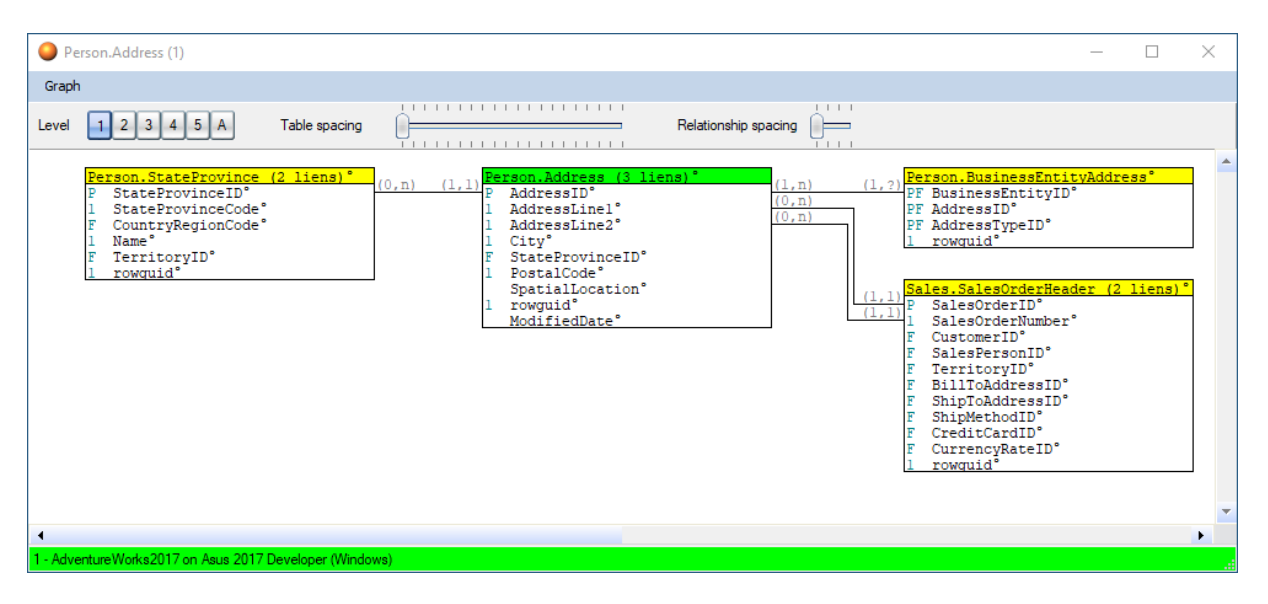

### **11. QBE**

The QBE function allows you to consult the contents of a table or a view of the database

The functions available for a table are more complete than for a view, since it is possible to use dependencies via foreign keys. Some features are under development

The number of rows displayed by default depends on the settings of Datamine (1000 by default). It is not recommended to use the QBE function to display a large number of rows, it is preferable to use an SQL query

The Data menu contains a whole set of options to manage the data to be displayed. For example, the QBE option allows you to enter conditions for each column, it is also possible to calculate the number of rows in the dependent tables, etc.

The other advantage of the QBE module is that it is possible to open other QBE windows on linked tables (directly or indirectly) and the data remains synchronized, i.e. when a row is selected in main window, all linked windows are updated. This feature makes it very easy to browse a result set with its dependencies

For example, it is possible to open the following QBE windows:

- The table of order headers on which filters can be applied via the QBE menu
- The table dependent on the detail of the orders, which will be updated according to the order selected in the first table
- The customer master table which will also be updated according to the selected order header

#### Here is an example of QBE windows:

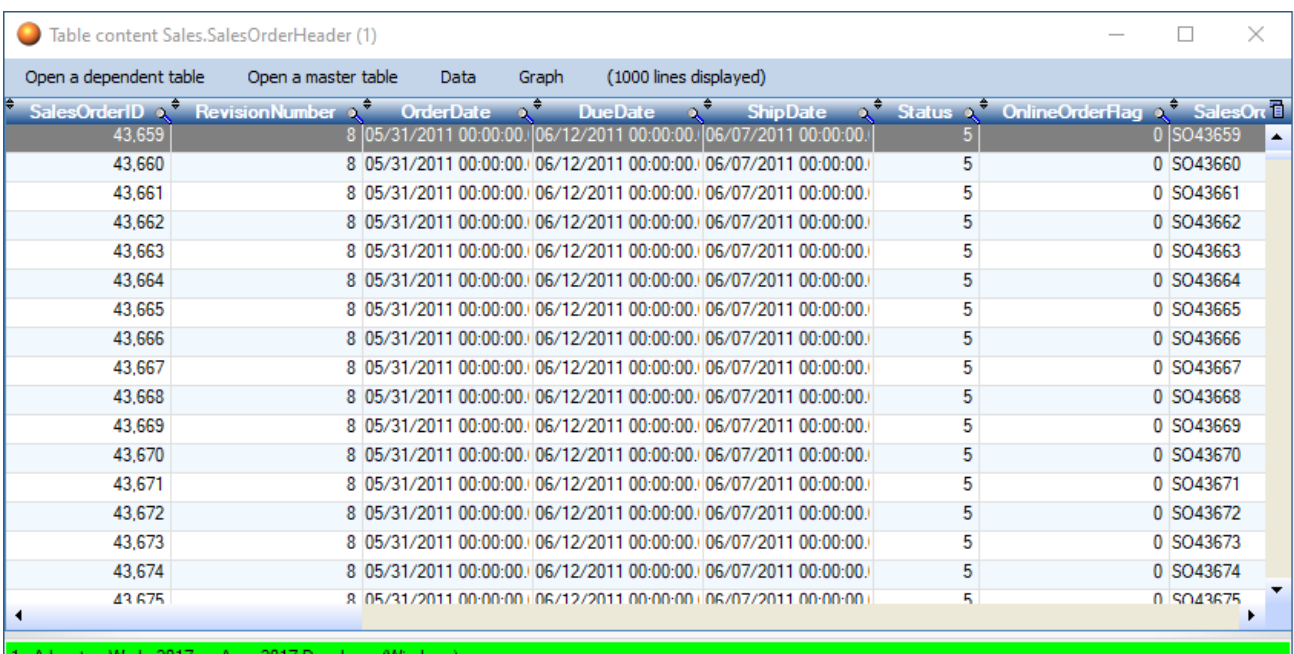

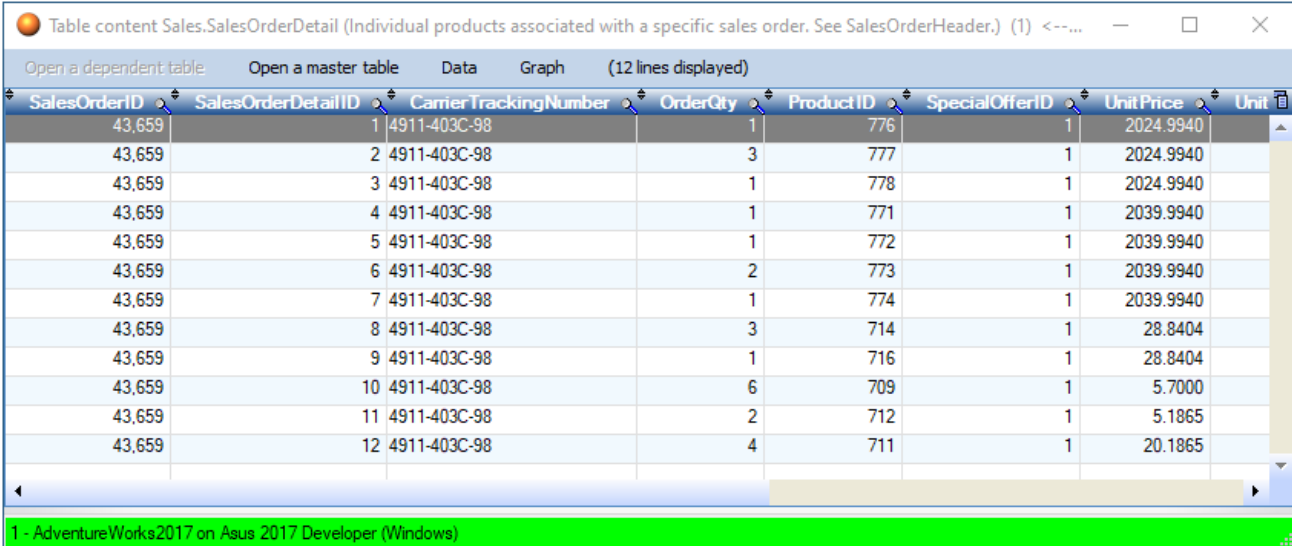

### **12. Control of a database**

Database control function allows a set of controls to be run automatically

It is possible to choose the controls to be carried out and to deactivate some of them (the control globally or a specific anomaly)

Here is an example of the result of a database control:

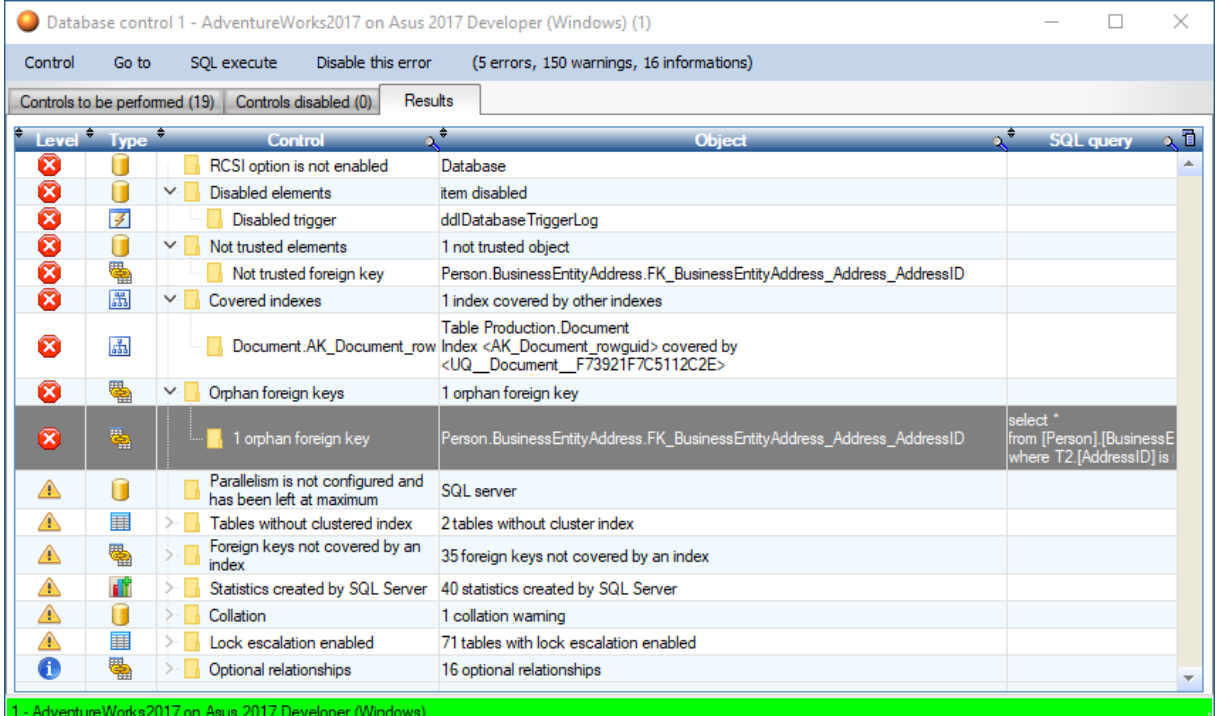